# **QUO CONVEYLINX**

# **Backup Converter Quick Guide**

**Version 1.1 January 2016**

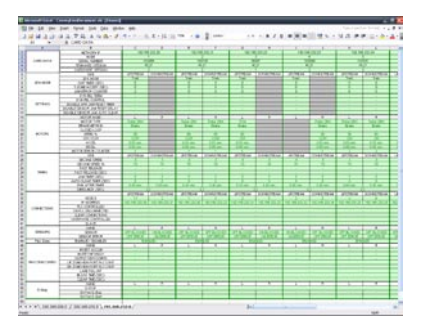

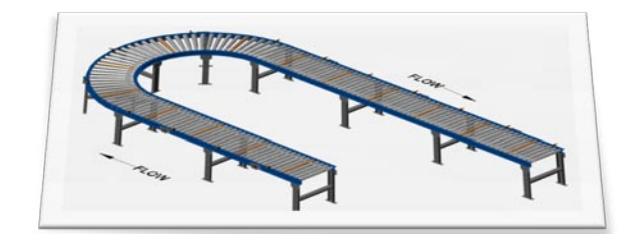

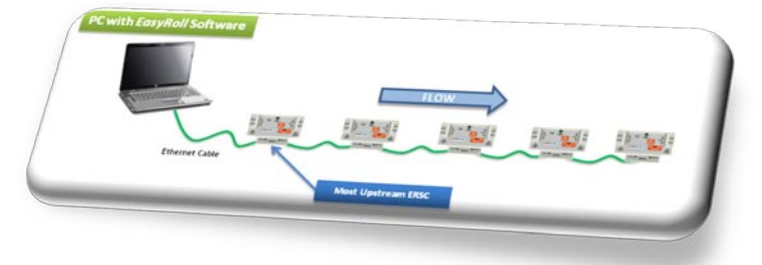

**Publication ERSC-1100**

*ConveyLinx module firmware and functionality is protected by U.S. and international patents. For complete patent information visit* **[www.pulseroller.com/patents](http://www.pulseroller.com/patents)**

# **QO CONVEYLINX**

### **BACKUP CONVERTER**

#### **SYMBOL CONVENTIONS**

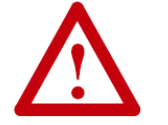

**This symbol indicates that special attention should be paid in order to ensure correct use as well as to avoid danger, incorrect application of product, or potential for unexpected results**

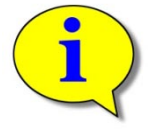

**This symbol indicates important directions, notes, or other useful information for the proper use of the products and software described herein.**

#### IMPORTANT USER INFORMATION

*ConveyLinx ERSC* modules contain ESD (Electrostatic Discharge) sensitive parts and components. Static control precautions are required when installing, testing, servicing or replacing these modules. Component damage may result if ESD control procedures are not followed. If you are not familiar with static control procedures, reference any applicable ESD protection handbook. Basic guidelines are:

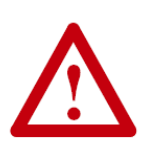

- Touch a grounded object to discharge potential static
- Wear an approved grounding wrist strap
- Do not touch connectors or pins on component boards
- Do not touch circuit components inside the equipment
- Use a static-safe workstation, if available
- Store the equipment in appropriate static-safe packaging when not in use

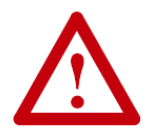

Because of the variety of uses for the products described in this publication, those responsible for the application and use of this control equipment must satisfy themselves that all necessary steps have been taken to assure that each application and use meets all performance and safety requirements, including any applicable laws, regulations, codes, and standards

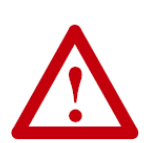

The illustrations, charts, sample programs and layout examples shown in this guide are intended solely for purposes of example. Since there are many variables and requirements associated with any particular installation, Insight Automation Inc. does not assume responsibility or liability (to include intellectual property liability) for actual use based on the examples shown in this publication

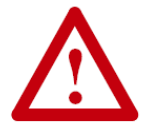

Reproduction of the contents of this manual, in whole or in part, without written permission of Insight Automation Inc. is prohibited.

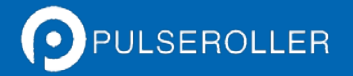

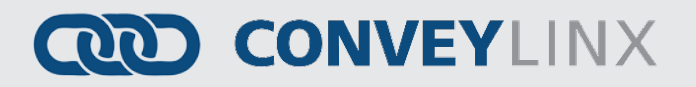

### **BACKUP CONVERTER**

#### **SUMMARY OF CHANGES**

The following table summarizes the changes and updates made to this document since the last revision

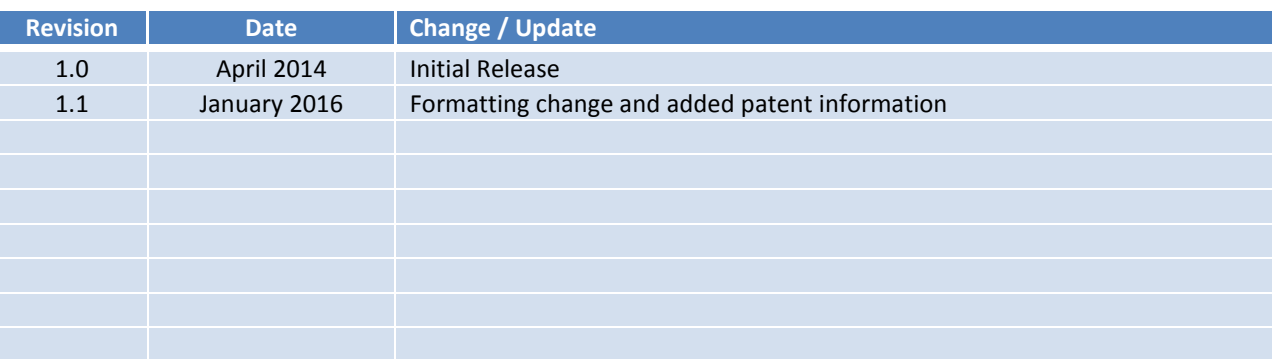

#### **GLOBAL CONTACT INFORMATION**

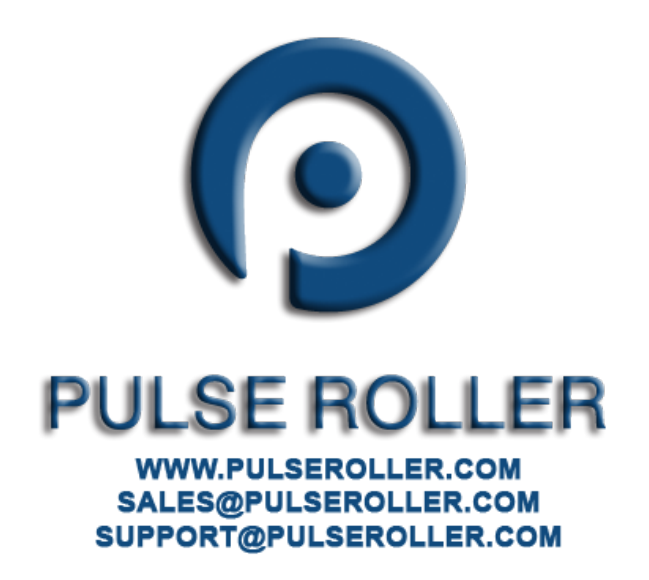

# **AD CONVEYLINX**

### **BACKUP CONVERTER**

#### **CONVEYLINX BACKUP CONVERTER QUICK GUIDE**

It is always recommended for users to generate a *Backup File* of their system using *EasyRoll* software tool. However, the *Back File* that gets generated is in a non-human readable binary form. The *ConveyLinx Backup Converter* is a software tool that allows you to generate an easy to read Excel spread sheet displaying the data included in the binary *Backup File* created from *EasyRoll*. The produced Excel spreadsheet creates a sheet tab for each subnet encountered in the *Backup File*. Each sheet tab then shows a columnar display of settings and data for each individual module within the given sheet tab's sub net.

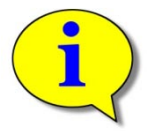

**This manual is intended for users who have a working knowledge of the EasyRoll software tool and know how to create a Backup file.**

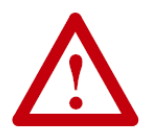

**ConveyLinx Backup Converter requires Micorsoft Excel 2007 or later installed on your PC.**

#### **INSTALLATION**

Installation is from a typical Windows "Setup" executable file provided to you for download from pulseroller.com. After setup, you will have a desktop icon to access the application.

#### CREATING THE CONVEYLINX BACKUP EXCEL FILE

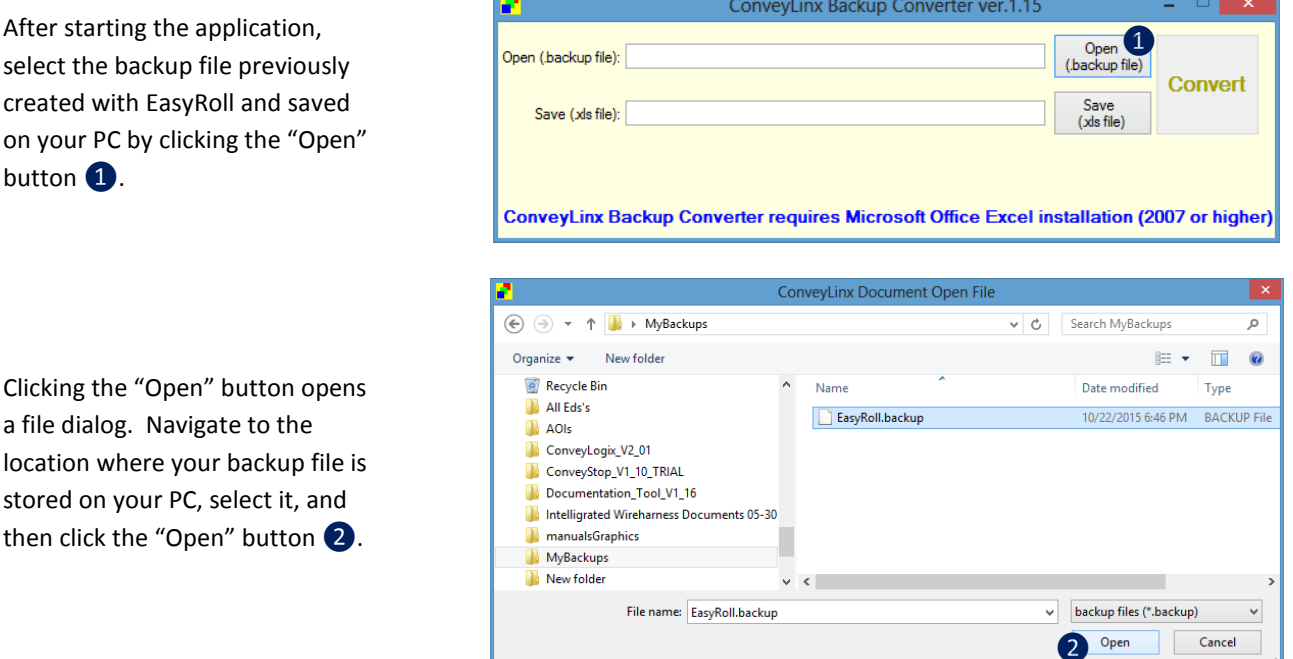

### PULSEROLLER

# **QUO CONVEYLINX**

#### After selecting your backup file, a suggested filename and location for the .xlsx file is automatically generated. To save this file and/or change its filename and location, click the "Save" button ❸

Once you have optionally changed the filename and/or location to save the .xlsx file to be created, click the "Save" button **4** to return back to the main dialog window.

At this point, you are ready to generate the .xlsx file. Click the "Convert" button❺ to initiate the process. Please note this may take a few seconds.

#### ConveyLinx Backup Converter ver.1.15  $\Box$ Open<br>(backup file) Open (backup file): C:\Users\James\Desktop\MyBackups\EasyRoll.backup **Convert** Save<br>(xls file) Save (xls file): C:\Users\James\Desktop\MyBackups\ConveyLinxDocument xlsx ❸ ConveyLinx Backup Converter requires Microsoft Office Excel installation (2007 or higher)

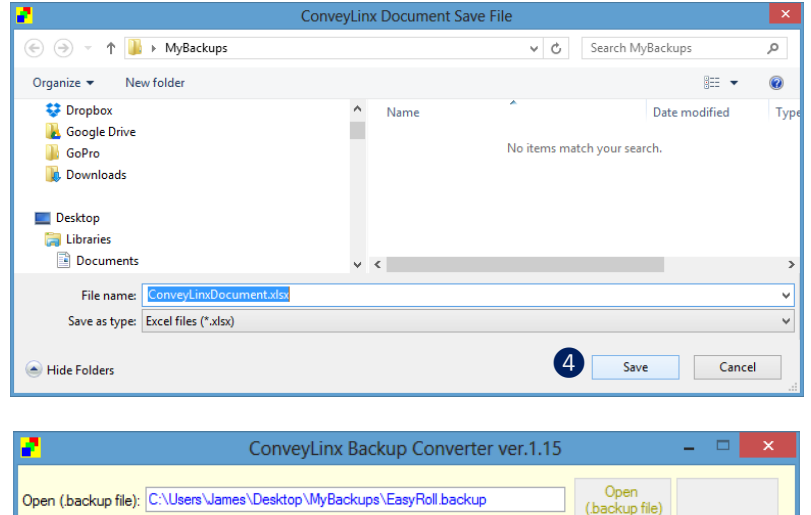

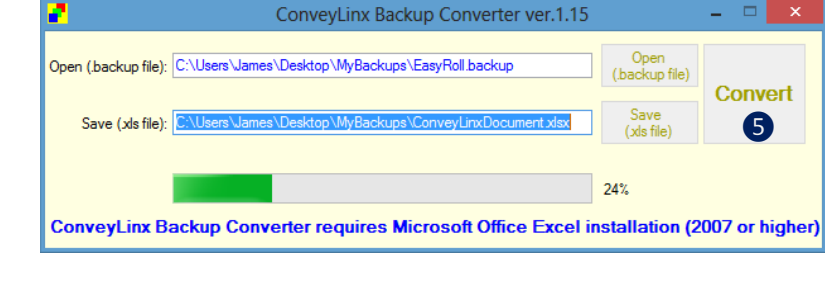

#### *Publication ERSC-1300 Rev 1.1 – January 2016 Page 5*

## **BACKUP CONVERTER**

# **QUO CONVEYLINX**

### **BACKUP CONVERTER**

#### WORKING WITH THE GENERATED EXCEL FILE

Using Excel, open the file you created. Parameter and setting descriptions run top to bottom in columns A and B. Each module is shown in subsequent columns. You can scroll through the columns from left to right to view specific settings for each module.

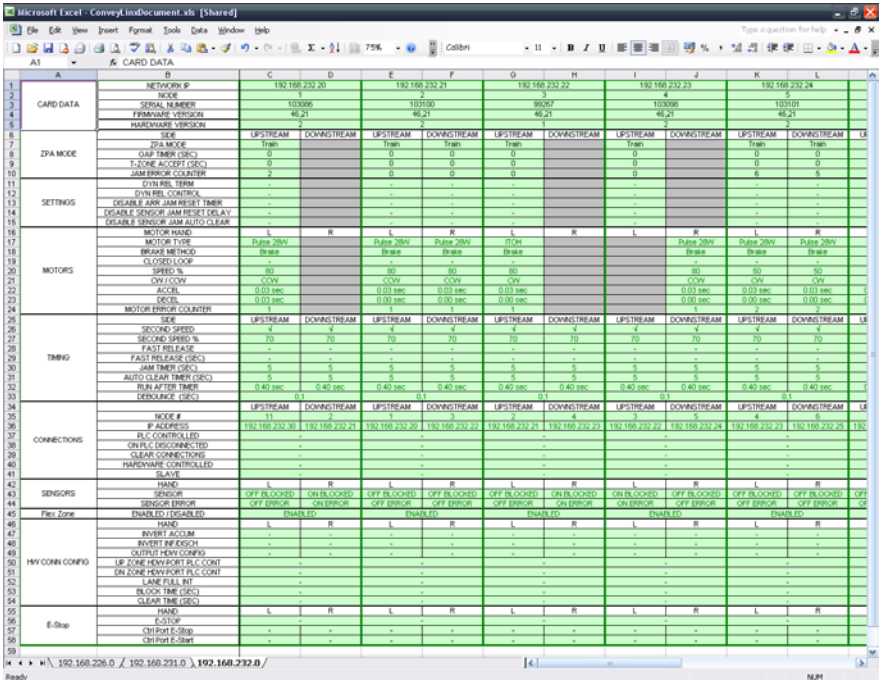

Note that each subnet is grouped in its own sheet tab as shown i[n Figure 1:](#page-5-0)

<span id="page-5-0"></span>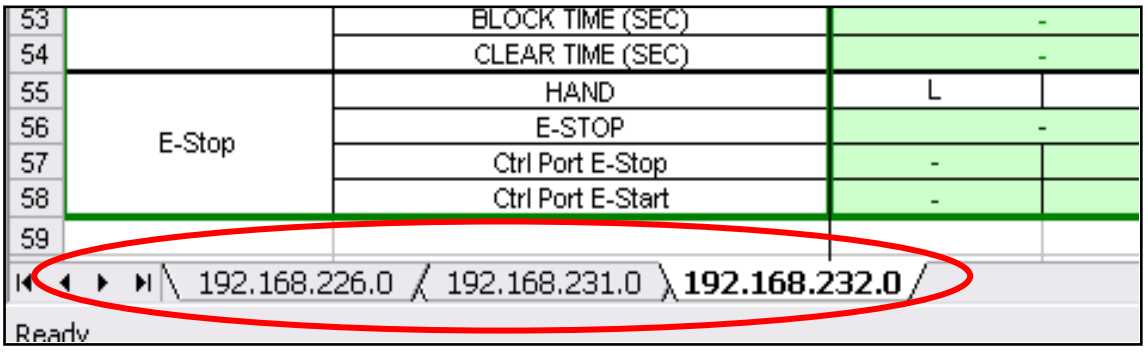

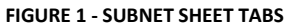

# **QUO CONVEYLINX**

### **BACKUP CONVERTER**

[Figure 2](#page-6-0) shows some example data and markings. For ZPA modules that are single zone, the "Upstream" heading shows the data and the downstream heading items are grayed out  $\bullet$ . Similarly, when the Left or Right motor is not being used, those items are grayed out as well 2. For checkbox items in EasyRoll, if the item is checked it appears as a checkmark 3 and if the item is unchecked it appears as a dash  $\left(4\right)$ .

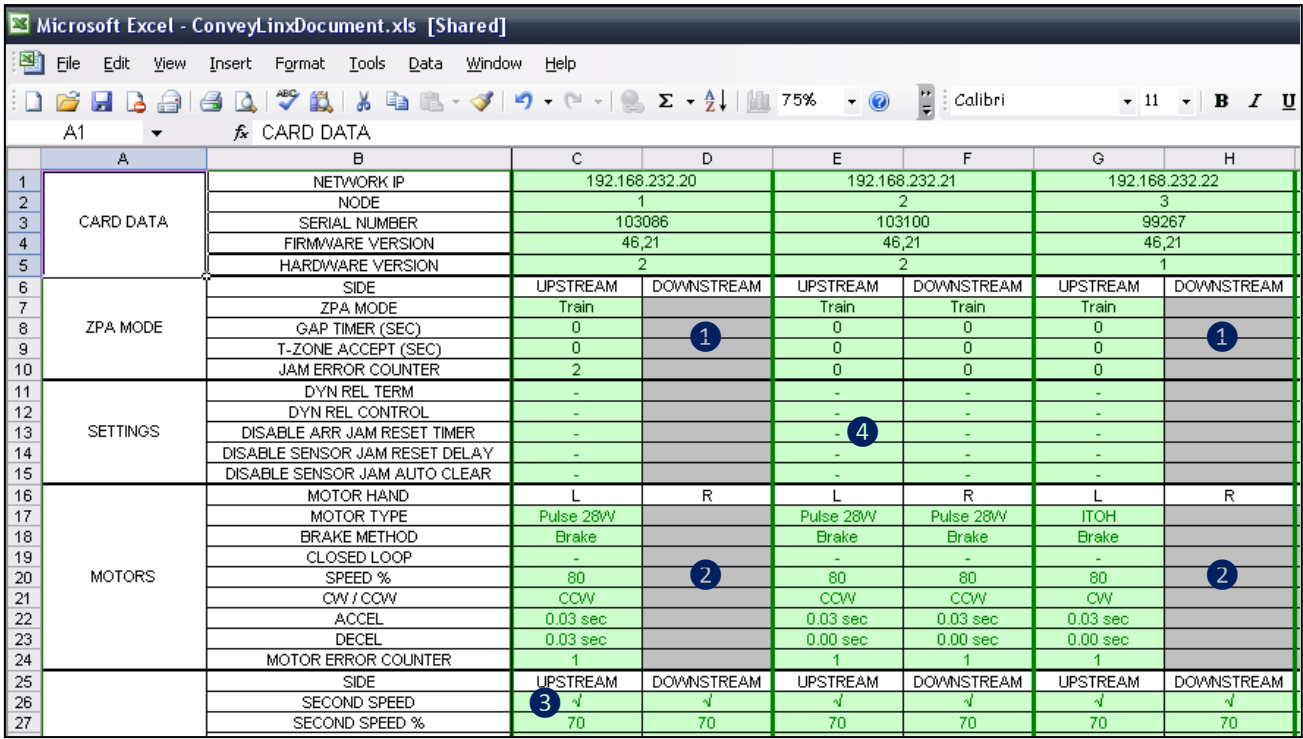

<span id="page-6-0"></span>**FIGURE 2 - EXAMPLE MODULE DATA**